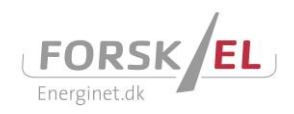

# **Online Procedures for www.forskel.dk**

 $\mathcal{F}$ 

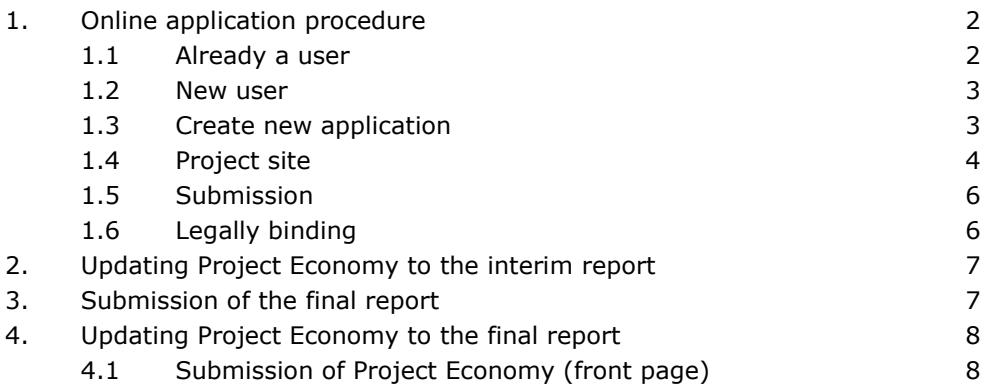

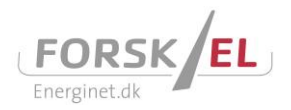

# <span id="page-1-0"></span>**1. Online application procedure**

All applications for funding under the ForskEL-programme must be submitted electronically on [www.forskel.dk.](http://www.forskel.dk/) Please follow this procedure, in order to submit your application.

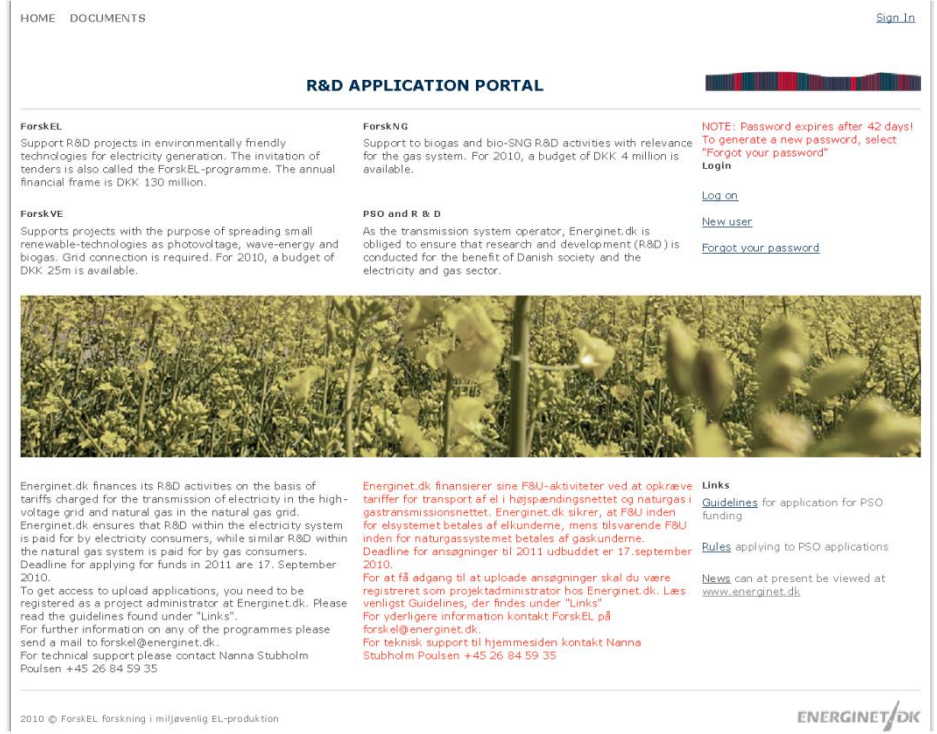

### <span id="page-1-1"></span>**1.1 Already a user**

Note that your password expires after 90 days. After this period a new password must be acquired in order to get access to the site (Issues regarding login, please contact Energinet.dk, ServiceDesk +45 76224455 or [servicedesk@energinet.dk\)](mailto:servicedesk@energinet.dk?subject=ForskEL%20Login%20Issue). Your account will be deactivated if not used in 150 days. As an existing user, proceed to section 1.3 and follow the procedure in order to submit your application.

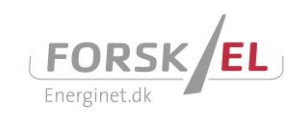

#### <span id="page-2-0"></span>**1.2 New user**

In order to get access to the website where you submit your application, you must be registered as a project manager. In order to do so, go to [www.forskel.dk](http://www.forskel.dk/), press 'New user', fill in and submit the form shown below. Within 1-2 working days you will be approved by Energinet.dk. REMEMBER to register well in advance of the application deadline. When registered, you will receive an email with your username and password.

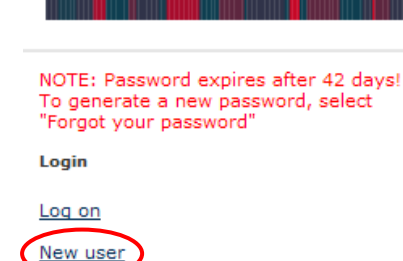

Forgot your password

Note that your password expires after 90 days. After this period a new password must be acquired.

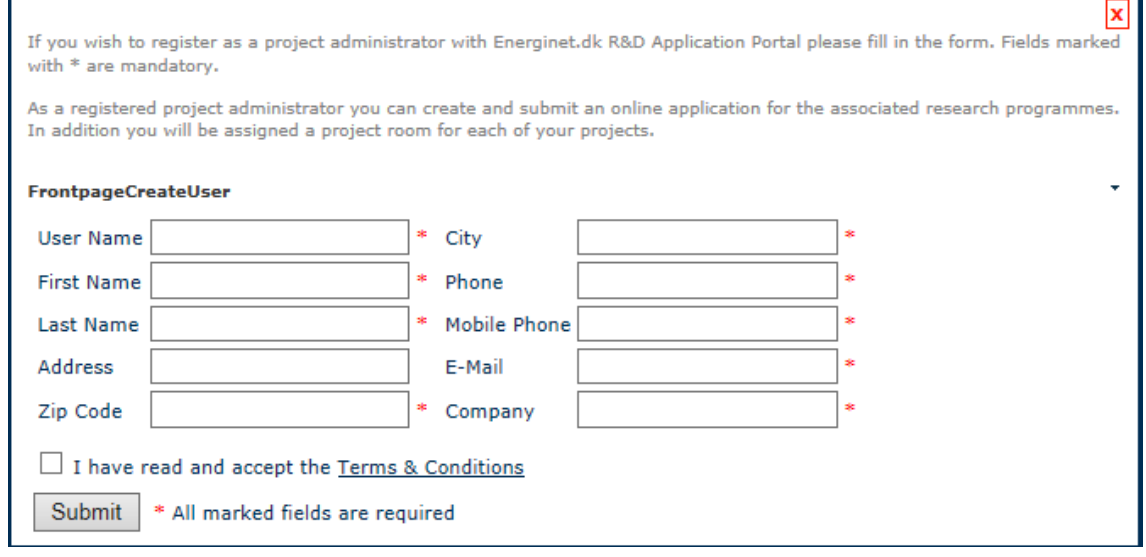

#### <span id="page-2-1"></span>**1.3 Create new application**

When approved by Energinet.dk you will receive an email and an SMS on your mobile with your password. You will now be able to log on to [www.forskel.dk](http://www.forskel.dk/) and create your personal project site, where applications can be submitted.

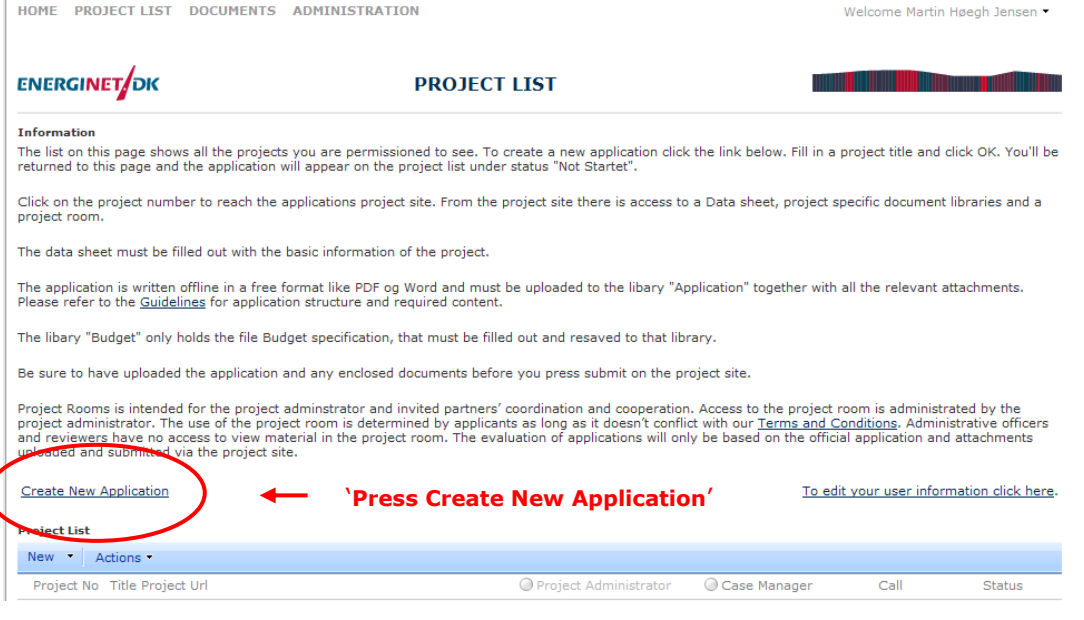

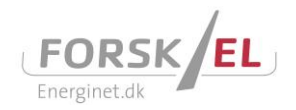

In order to create a new application, press 'Create new application' Enter the title (maximum 60 characters), and press 'OK'. A project site with a unique project number will be created. This can take up to a minute.

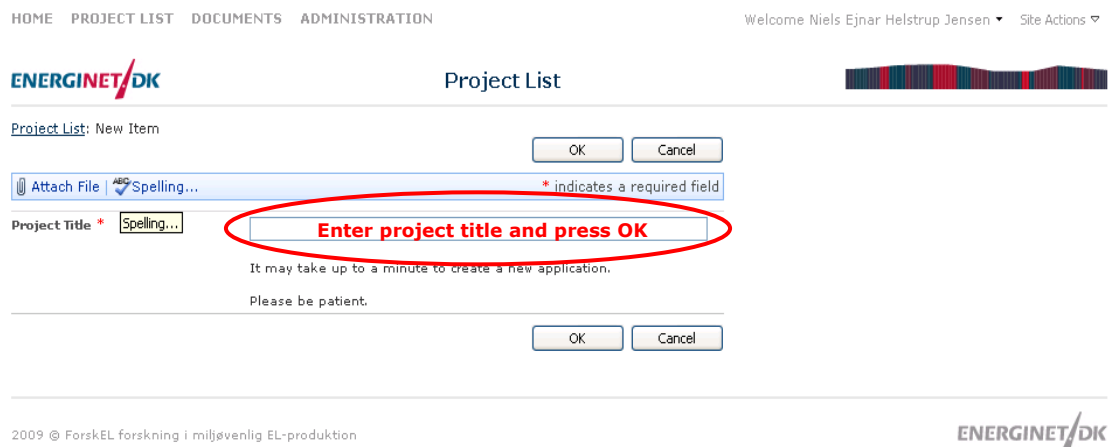

After the project site is created, the project list will reappear containing a link to the newly created project. The new project site can be found under the status: Not Started. Click on the project number to open the project site (example below).

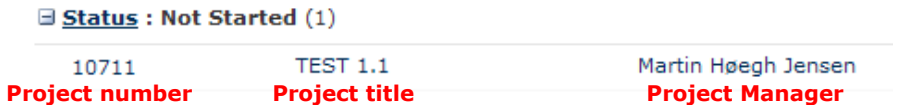

### <span id="page-3-0"></span>**1.4 Project site**

The project site is where all the documents for the application must be uploaded. Furthermore, the project site is where you must fill in the Data Sheet which contains basic company and project information. The project site is maintained by you as project manager.

The project description must be filled in and all appendices, except the 'Project Economy', are uploaded under 'Application' by pressing 'Add new item'. In order to fill in the budget, it is important that you use the template 'Project Economy'. All templates are found on our website 'www.energinet.dk -> FORSKNING'. It is essential that only one file containing the budget is uploaded in the section 'Project Economy'.

If other project participants must be able to use the project site, you can type in a username under 'Information' and press request (the requested user must be registered as project manager before requesting access to the project site). Additional users are approved manually by the ForskEL administration. This may take a few working days. The additional user will then be able to log on to the project site using his or her username and password.

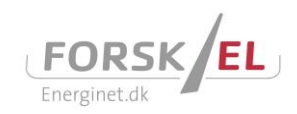

HOME PROJECT LIST DOCUMENTS

Welcome Jesper Bergholdt Sørensen

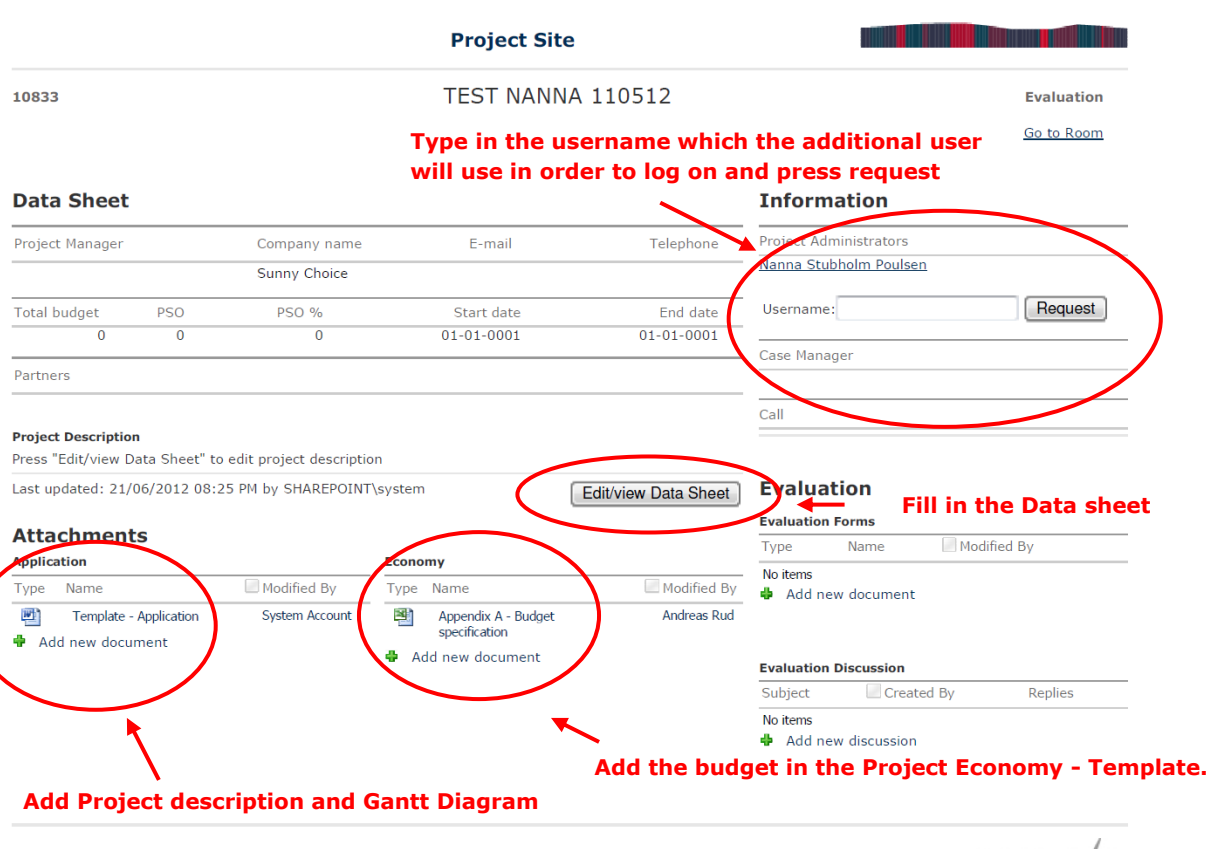

2012  $\circledcirc$  ForskEL forskning i miljøvenlig EL-produktion

**ENERGINET**OK

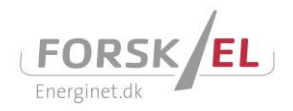

### <span id="page-5-0"></span>**1.5 Submission**

When the application including relevant documents has been uploaded and the Data Sheet with updated project and key budget figures has been filled in, you can submit the project to Energinet.dk for evaluation by pressing **'Submit'**. Then the application can no longer be edited by the applicant. If you need to make any adjustments before or after the deadline for submission, please contact Energinet.dk. The application will then be released again, and is no longer considered as submitted to Energinet.dk.

Please note that the **'Submit'** button will not appear on the project site until you have filled in the Data Sheet.

### <span id="page-5-1"></span>**1.6 Legally binding**

By requesting a username and password and subsequently submitting an electronic application, the enterprise/institution responsible for the project and the other project participants confirm that they are willing to complete the project, and this is therefore considered to be legally binding in the same way as a signature. No funding will be granted until the relevant project agreement, if any, has been signed.

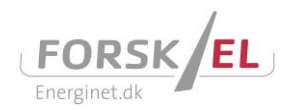

# <span id="page-6-0"></span>**2. Updating Project Economy to the interim report**

The interim report and the financial aspects of the individual phase must be reported in the financial appendix at [www.forskel.dk](http://www.forskel.dk/) under the section 'Economy'. Invoices and credit notes pertaining to material costs and expenses must be sent via e-invoice. Single expenses exceeding DKK 100,000 must be specified, describing the nature of the expense. The financial appendix covers all project phases and must continuously be updated with financial data for the project phases.

The financial appendix is edited by pressing the **'small arrow'** at the top right corner and then you can choose **'Edit in Microsoft Office Excel'**. Remember to save the changes when the document has been edited.

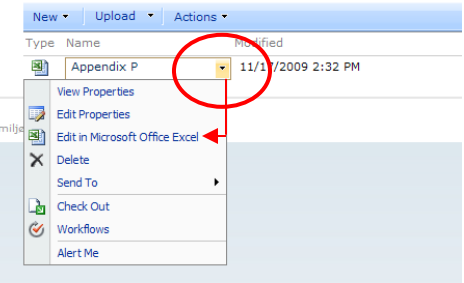

### <span id="page-6-1"></span>**3. Submission of the final report**

When submitting the final report, the 'Data Sheet' on [www.forskel.dk](http://www.forskel.dk/) must be updated with a brief summary of the results obtained which are to be published on [www.energiforskning.dk.](http://www.energiforskning.dk/) Energinet.dk must be informed when the final report has been uploaded and the Data Sheet has been updated.

The final report must be uploaded under the section **'Final reports'** by choosing 'Add new document'.

#### **Application** Economy Type Modified By Modified By Name Type Name No items No items + Add new document **→** Add new document **Final reports** Modified By Type Name

The final report and appendices must be uploaded on [www.forskel.dk](http://www.forskel.dk/) no later than the date of project completion. An email must be send to the responsible project coordinator at Energinet.dk stating that the final report has been uploaded.

Energinet.dk has the right to have the final report evaluated by external evaluators; this may lead to a revision of the final report before approval.

### **Attachments**

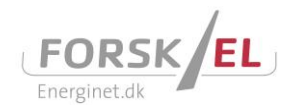

# <span id="page-7-0"></span>**4. Updating Project Economy to the final report**

The financial statement is the same document as the one used during the project interim reporting, which is the 'Project Economy'. The document is located in the section **'Economy'** on [www.forskel.dk](http://www.forskel.dk/)**.**

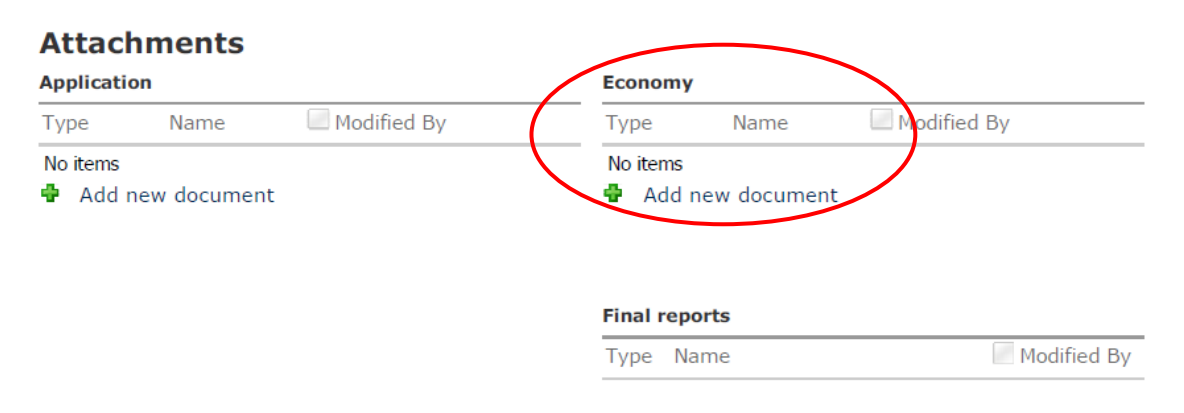

The Project Economy must be updated with the economy for the last project period. Then the actual project economy must be compared to the original budget, and major deviations must be accounted for. If deviations have occurred, comments describing the reasons why must be made in the comment box.

The Project Economy must include an auditor's report signed by a state-authorised accountant, though this is not a demand for universities and other public institutions subject to the Audit of the State Accounts (Rigsrevisionen). Please view the 'Rules for ForskEL' for instructions concerning audit of accounts.

### <span id="page-7-1"></span>**4.1 Submission of Project Economy (front page)**

The front page of the Project Economy which sums up the entire project costs must be signed by the project manager and sent to Energinet.dk as a PDF file at the time of project completion. An auditor's report must be forwarded to Energinet.dk no later than two months after project completion.